# **FAS 50 Asset Accounting - Sage Peachtree Edition**

#### **Quick Start Guide**

Version 2012

# **Contents**

#### **[Chapter 1. Introduction](#page-2-0)**

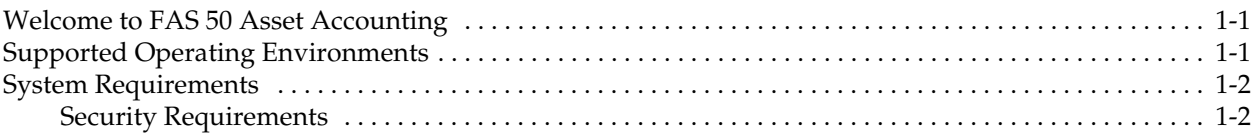

### **[Chapter 2. Installing FAS 50 Asset Accounting the First Time](#page-4-0)**

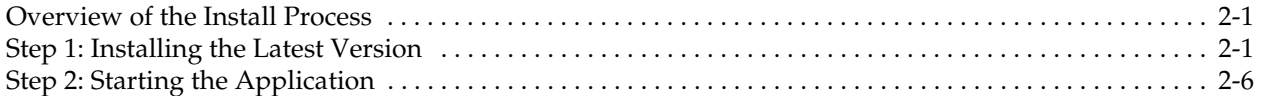

### **[Chapter 3. Installing FAS 50 Asset Accounting: Upgrading from](#page-10-0)  a Prior Version**

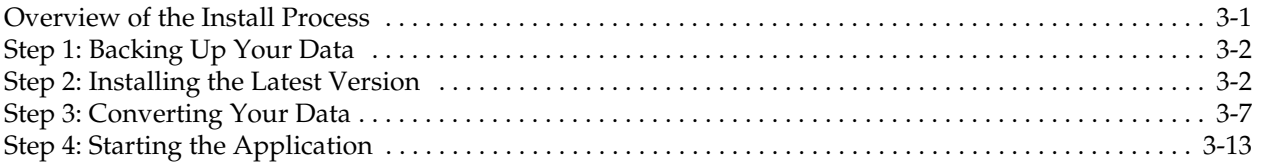

### **[Appendix A. How to Contact Us](#page-24-0)**

### **[Appendix B. Troubleshooting](#page-26-0)**

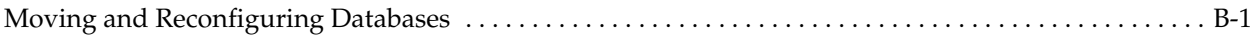

#### **[Index](#page-30-0)**

<span id="page-2-0"></span>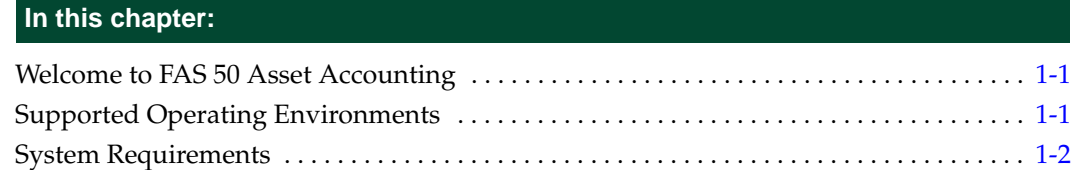

### <span id="page-2-1"></span>**Welcome to FAS 50 Asset Accounting**

Welcome to the FAS 50 Asset Accounting - Sage Peachtree Edition product. We think you'll find it to be the easiest and most complete software tool available to help you calculate the depreciation of your fixed assets. The application contains all the tools necessary for you to complete depreciation calculations without ever having to lift a pencil or press the keys on a calculator—that's because FAS 50 Asset Accounting does all the work for you!

The application is designed to work with the Sage Peachtree product. After you create a company in the FAS 50 Asset Accounting application, you can "map" it to a company in the Peachtree application. The system links the two companies in the following ways:

- **•** The application automatically imports the chart of accounts from the Peachtree application.
- **•** The application posts depreciation expense directly to the Peachtree general ledger.

### <span id="page-2-2"></span>**Supported Operating Environments**

<span id="page-2-3"></span>You can operate the application in the following environments:

- **•** Windows XP (Home and Professional Editions), 32-bit and 64-bit compatibility
- **•** Windows 2000 Professional Edition
- **•** Windows Vista,® 32-bit and 64-bit compatibility
- **•** Windows 7, 32-bit and 64-bit compatibility

# <span id="page-3-0"></span>**System Requirements**

<span id="page-3-2"></span>The following table displays the minimum system requirements for running the application. Enhancing your hardware and system software may improve system performance.

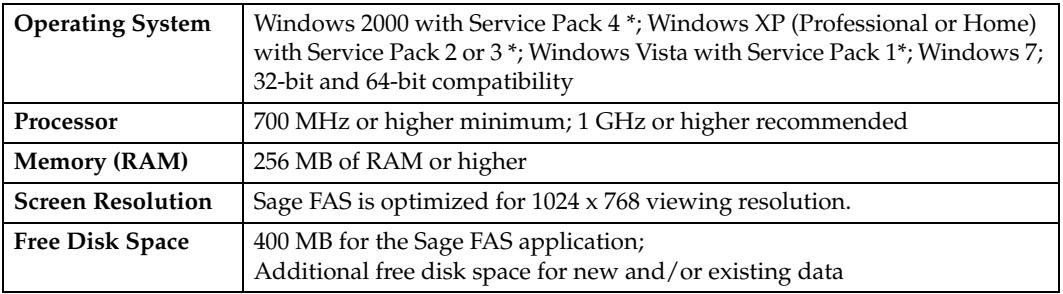

\* We have tested the application with the Service Packs listed here. We will continue to test Service Packs as they are released to ensure that you can use the latest Service Pack with the program.

#### **Limit to Number of Assets**

**Important:** The application allows you to enter up to 1,000 assets per company. The system does not allow you to enter new assets in a company after 1,000 assets have been created in that company.

### <span id="page-3-1"></span>**Security Requirements**

The following rights are required to install the application properly.

#### **Installation**

The person installing the program must have **Administrative** rights to the local computer.

# <span id="page-4-0"></span>**Chapter 2 Installing FAS 50 Asset Accounting the First Time**

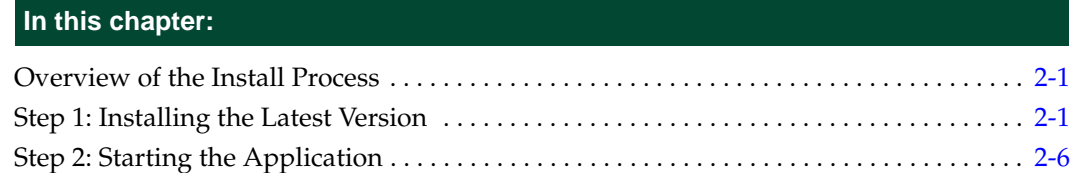

This chapter provides instructions for users who have never installed the application before. If you are currently using FAS 50 Asset Accounting, please see [Chapter 3,](#page-10-2)  ["Installing FAS 50 Asset Accounting: Upgrading from a Prior Version."](#page-10-2)

### <span id="page-4-1"></span>**Overview of the Install Process**

The install process consists of the following steps:

- 1. Installing the latest version, [page 2-1.](#page-4-2)
- <span id="page-4-3"></span>2. Starting the application, [page 2-6.](#page-9-0)

### <span id="page-4-2"></span>**Step 1: Installing the Latest Version**

Before you begin to install the application, you should do the following:

- **•** Close all other Windows programs.
- **•** Close all tool bars on your computer's desktop (such as the Microsoft Office tool bar).
- **•** Close all programs that run in the background after you start your computer (such as virus-checking programs).
- **•** Make sure you have **Administrative** rights to the local computer.

When installing the application, we recommend you accept the default options and directory locations the installation program provides. However, you can customize the installation to suit your needs by choosing the components you want to install.

#### *To start the install program*

1. Insert the installation DVD in your computer's DVD drive. If your computer's AutoRun option is enabled, the Sage FAS Fixed Assets installation dialog automatically appears.

If your computer's AutoRun option is not enabled, follow these steps:

**•** Select Start/Run from the Windows taskbar. The Run dialog appears.

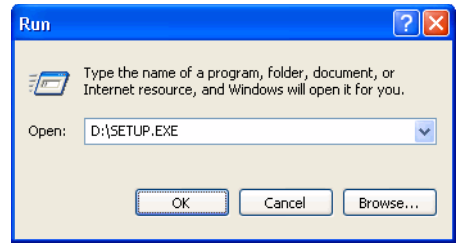

**•** Type (or browse to) D:\SETUP.EXE in the Open field, and then click OK. (Substitute your computer's DVD drive letter for D: if it is different.)

The Sage FAS Fixed Assets installation dialog appears.

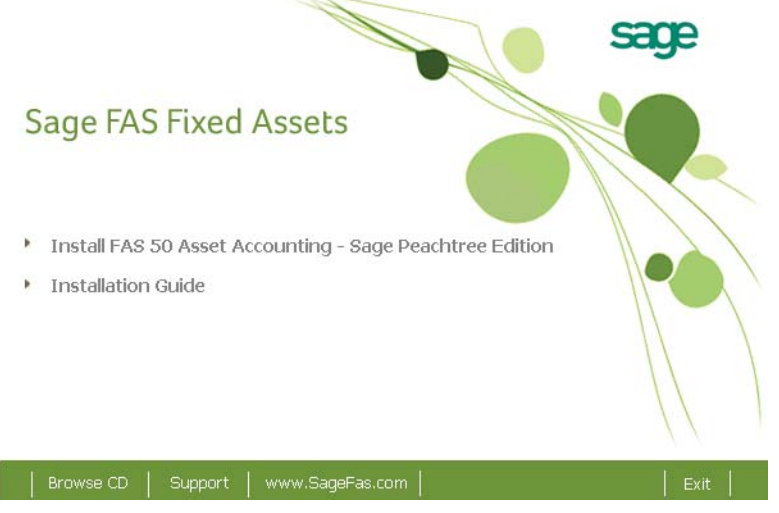

2. From the installation dialog, click the Install FAS 50 Asset Accounting - Sage Peachtree Edition option. A splash dialog appears for a few seconds, followed by the Welcome dialog.

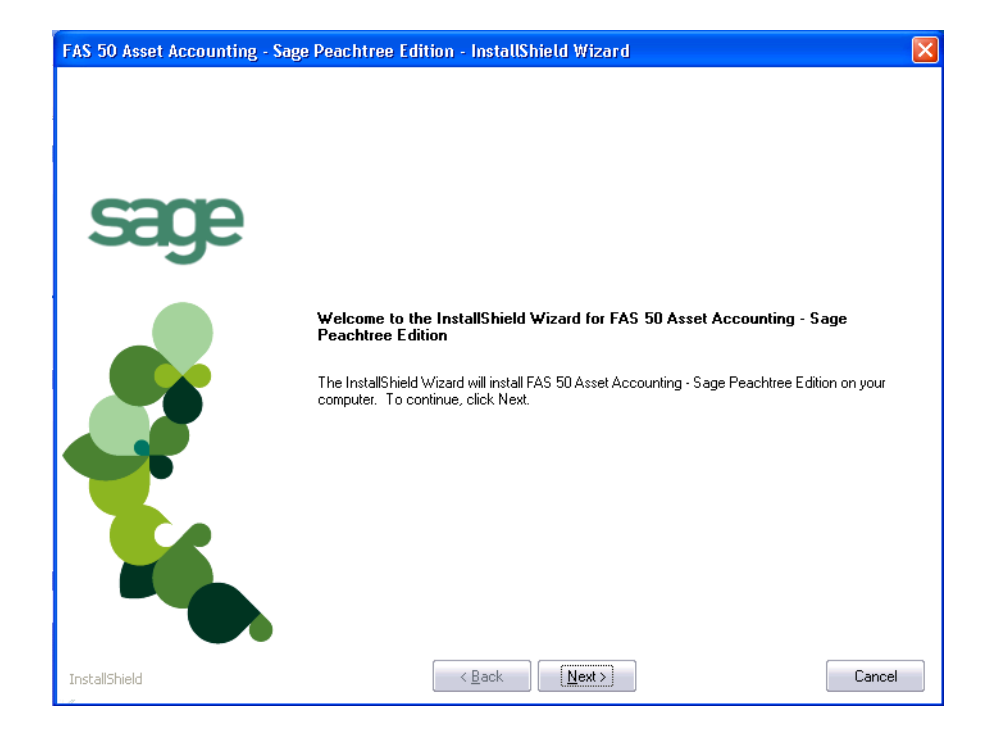

3. Click the Next button. The Software License Agreement dialog appears.

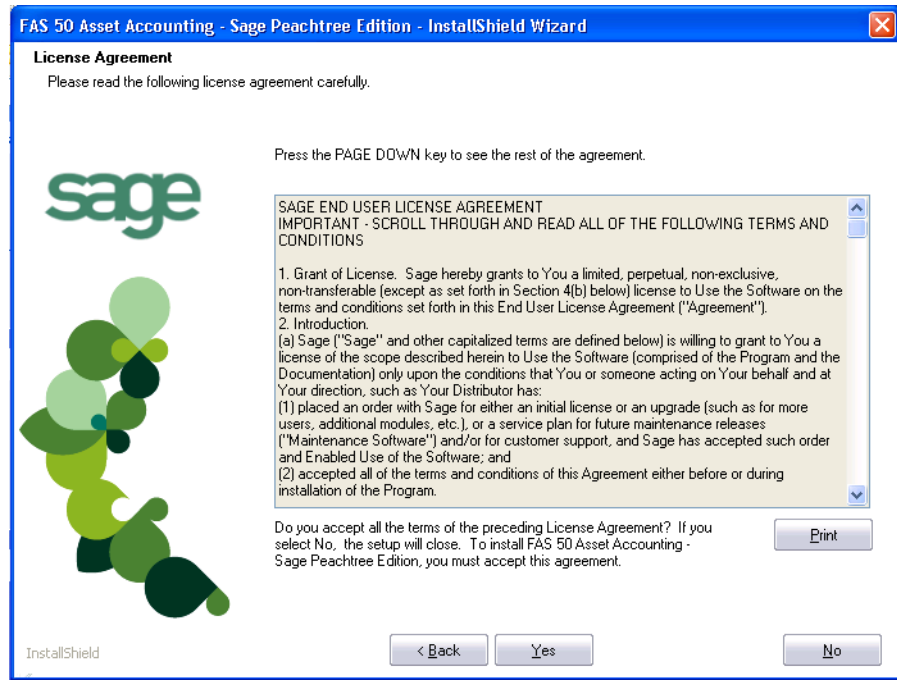

**Print Button**

Click this button to send the license agreement to the default printer.

4. Read the license agreement, and then click the Yes button to accept the terms of the agreement. (If you do not accept the terms of the license agreement, click the No button. The system exits from the installation program.)

5. After you click the Yes button, the Customer Information dialog appears.

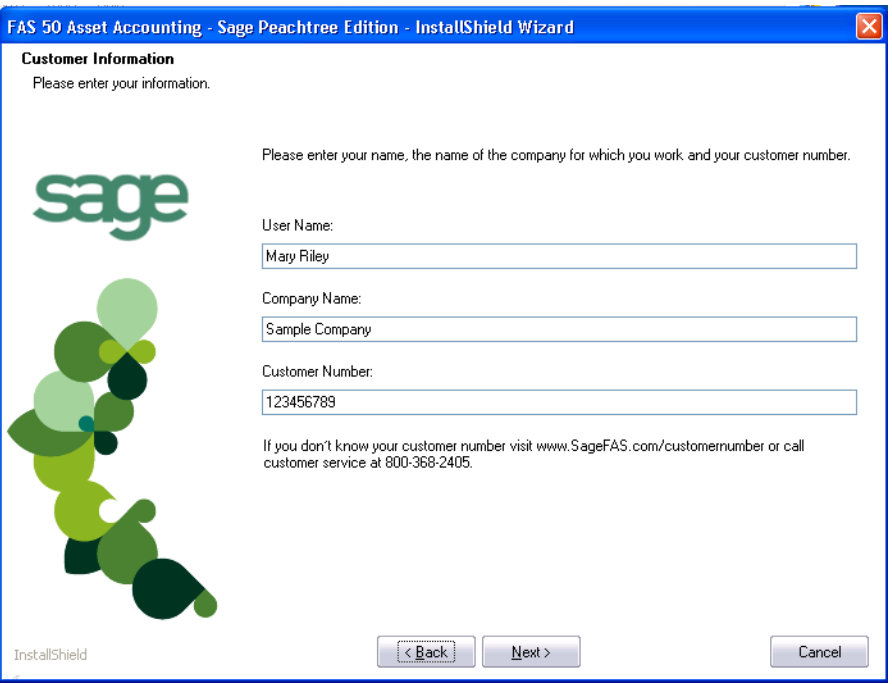

6. Enter your name, company name, and customer number. You will need your customer number if you call Sage FAS Customer Support with a technical question.

**Note:** You can find the customer number on the packing slip. If you cannot find your customer number, visit www.sagefas.com/customernumber, or call Customer Service at 800-368-2405.

7. Click the Next button. The Choose Destination Location dialog appears.

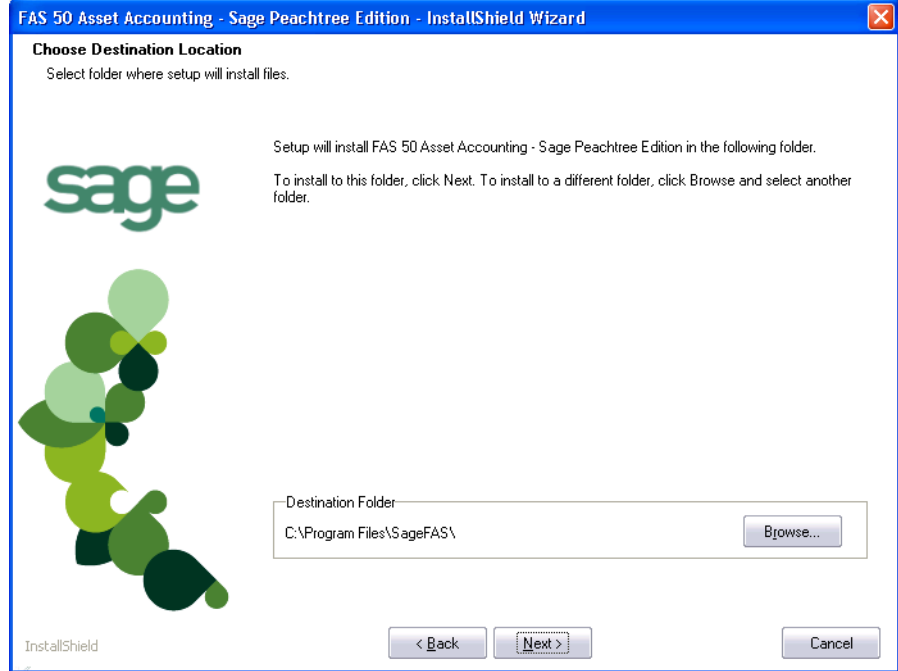

8. Click the Next button. The system begins installing the software, and the Setup Status dialog appears.

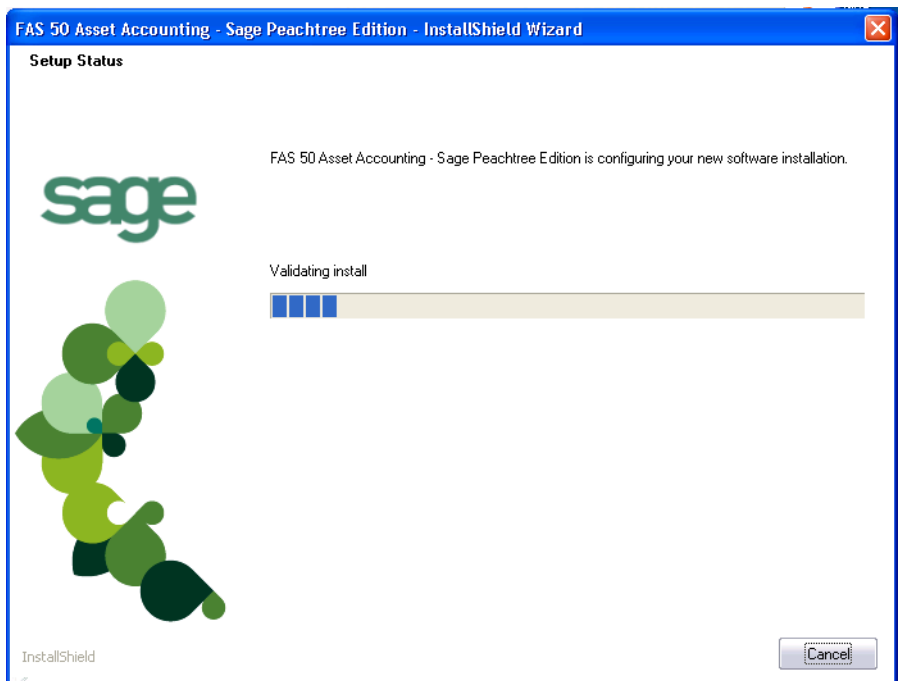

When all of the files have been installed, the InstallShield Wizard Complete dialog appears.

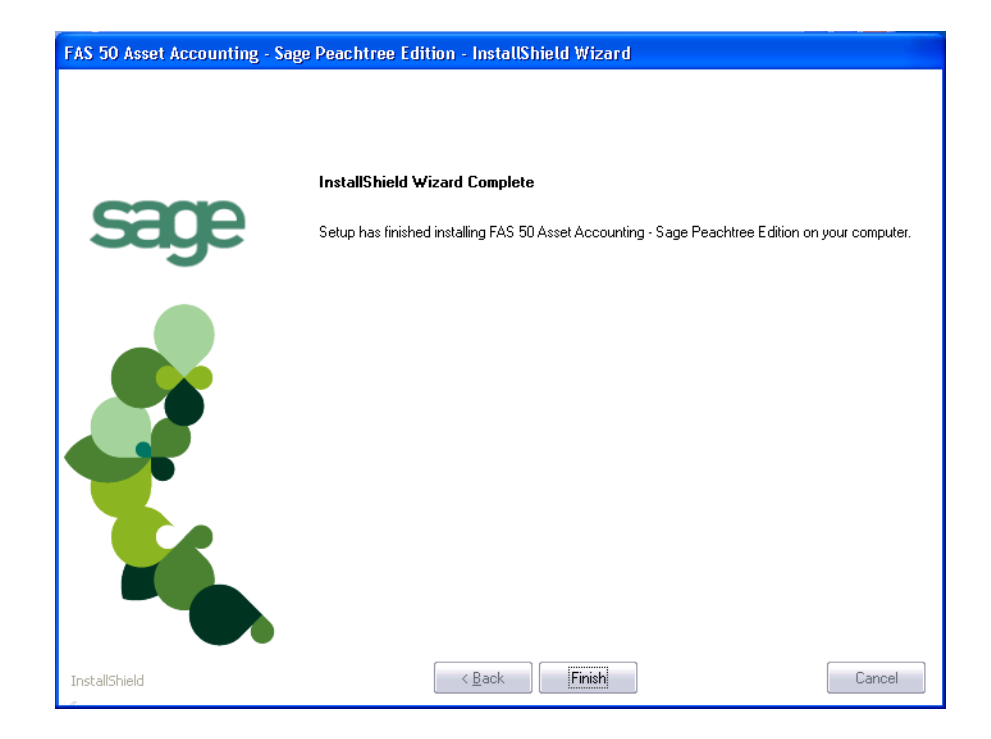

If the installation program determines that you need to restart your computer before you use the program, it displays two options on the InstallShield Wizard Complete dialog. You can either allow the system to restart your computer immediately, or you can restart your computer at a later time.

**Tip:** We recommend that you allow the system to restart your computer at this time if prompted to do so.

9. Click the Finish button. The system returns to the Sage FAS Fixed Assets installation dialog.

### <span id="page-9-0"></span>**Step 2: Starting the Application**

The FAS 50 Asset Accounting program icon appears in the Sage FAS Fixed Assets program group by default.

**Note:** You can also start the application by double-clicking the icon on your desktop.

#### *To start the application*

- 1. Click the Start button on the Windows taskbar, and then select Programs (or All Programs) from the Start menu.
- 2. Select the Sage FAS Fixed Assets program group from the Programs submenu.
- 3. Select the FAS 50 Asset Accounting Sage Peachtree Edition icon.

The system opens the application and displays the main window.

# <span id="page-10-2"></span><span id="page-10-0"></span>**Chapter 3 Installing FAS 50 Asset Accounting: Upgrading from a Prior Version**

#### **In this chapter:**

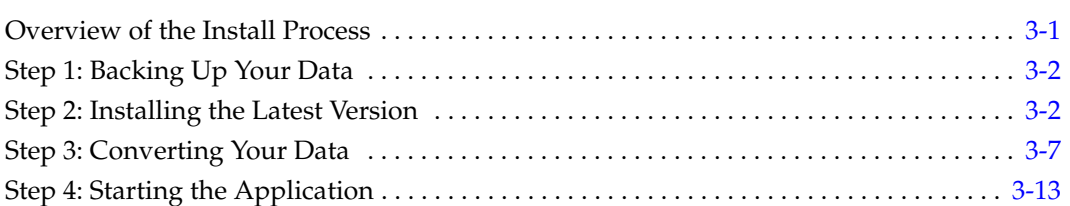

This chapter provides instructions for upgrading from a previous version of FAS 50 Asset Accounting.

**Note:** You must be currently using **version 2011.1 or later** of FAS 50 Asset Accounting to follow the steps in this chapter. If you are not running version 2011.1 or later, you will need to install prior releases in sequential order through 2011.1 before you upgrade.

### <span id="page-10-1"></span>**Overview of the Install Process**

<span id="page-10-3"></span>The install process consists of the following steps:

- 1. Backing up your current data, [page 3-2.](#page-11-0)
- 2. Installing the latest version, [page 3-2.](#page-11-1)
- 3. Converting your current data, [page 3-7](#page-16-0).
- 4. Starting the application, [page 3-13.](#page-22-0)

## <span id="page-11-0"></span>**Step 1: Backing Up Your Data**

#### <span id="page-11-2"></span>*To back up your database*

1. Select File/Company Utilities/Backup Company from the menu bar. The system displays the Backup Companies dialog.

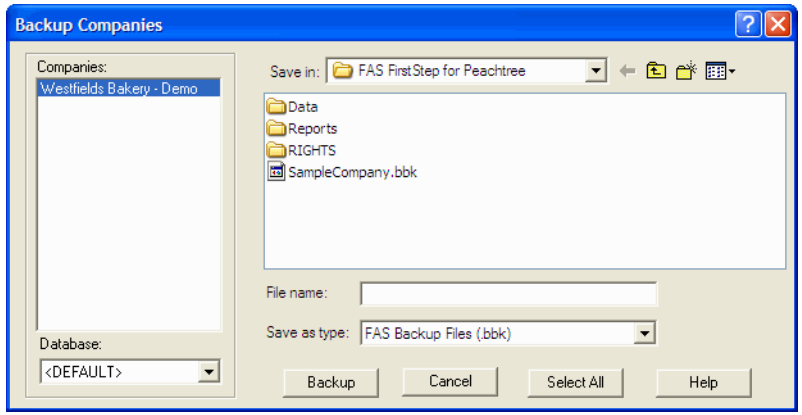

- 2. Select the company that you want to back up, designate the destination directory, enter a file name for the backup file, and then click the Backup button. The system takes a few moments to analyze the data. If you're backing up to disk, you'll receive a message informing you of the number of disks necessary to back up your data. Then you'll be prompted to change disks at the appropriate time.
- 3. After the backup is complete, click the Cancel button to close the Backup Company dialog, or select another company to back up.

### <span id="page-11-1"></span>**Step 2: Installing the Latest Version**

<span id="page-11-3"></span>Before you begin to install the application, you should do the following:

- **•** Close all other Windows programs.
- **•** Close all tool bars on your computer's desktop (such as the Microsoft Office tool bar).
- **•** Close all programs that run in the background after you start your computer (such as virus-checking programs).
- **•** Make sure you have **Administrative** rights to the local computer.

When installing the application, we recommend you accept the default options and directory locations the installation program provides. However, you can customize the installation to suit your needs by choosing the components you want to install.

#### *To start the install program*

1. Insert the installation DVD in your computer's DVD drive. If your computer's AutoRun option is enabled, the Sage FAS Fixed Assets installation dialog automatically appears.

If your computer's AutoRun option is not enabled, follow these steps:

**•** Select Start/Run from the Windows taskbar. The Run dialog appears.

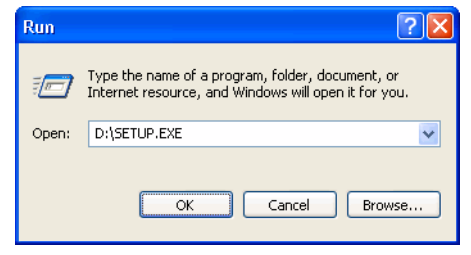

**•** Type (or browse to) D:\SETUP.EXE in the Open field, and then click OK. (Substitute your computer's DVD drive letter for D: if it is different.)

The Sage FAS Fixed Assets installation dialog appears.

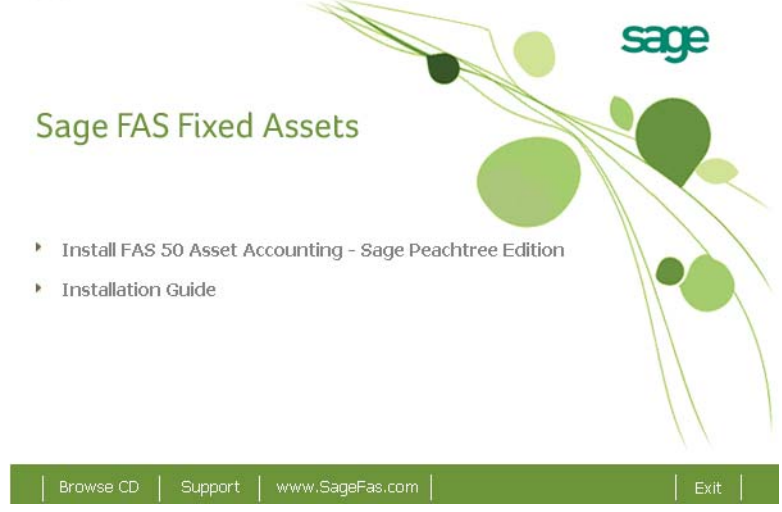

2. From the installation dialog, click the Install FAS 50 Asset Accounting option. A splash screen appears for a few seconds, followed by the Welcome dialog.

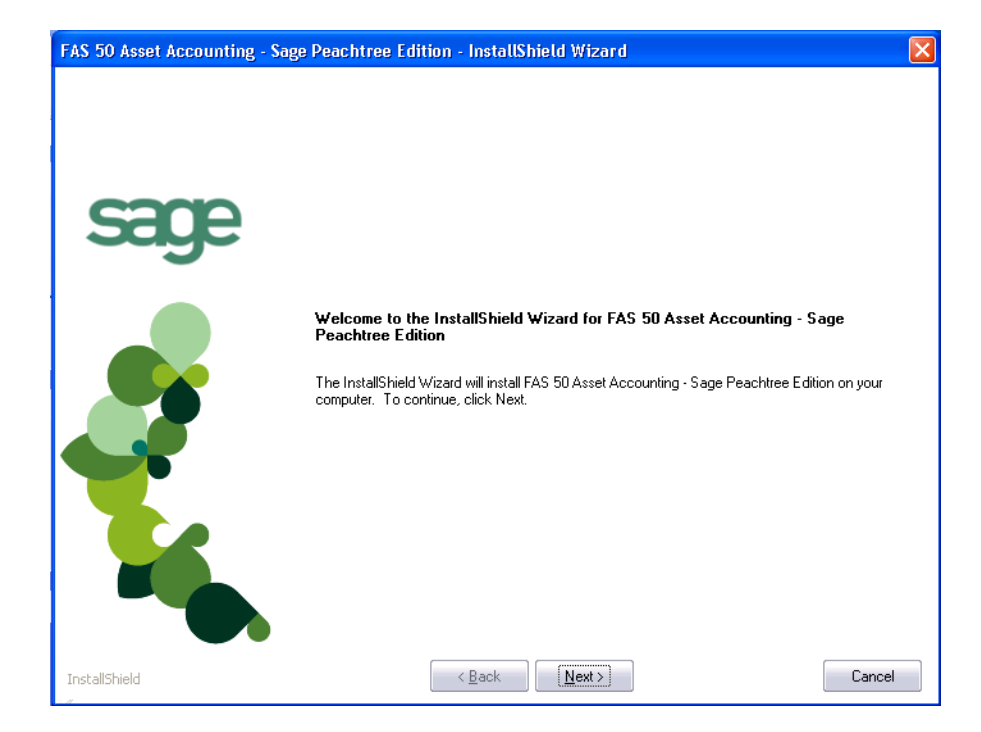

3. Click the Next button. The Software License Agreement dialog appears.

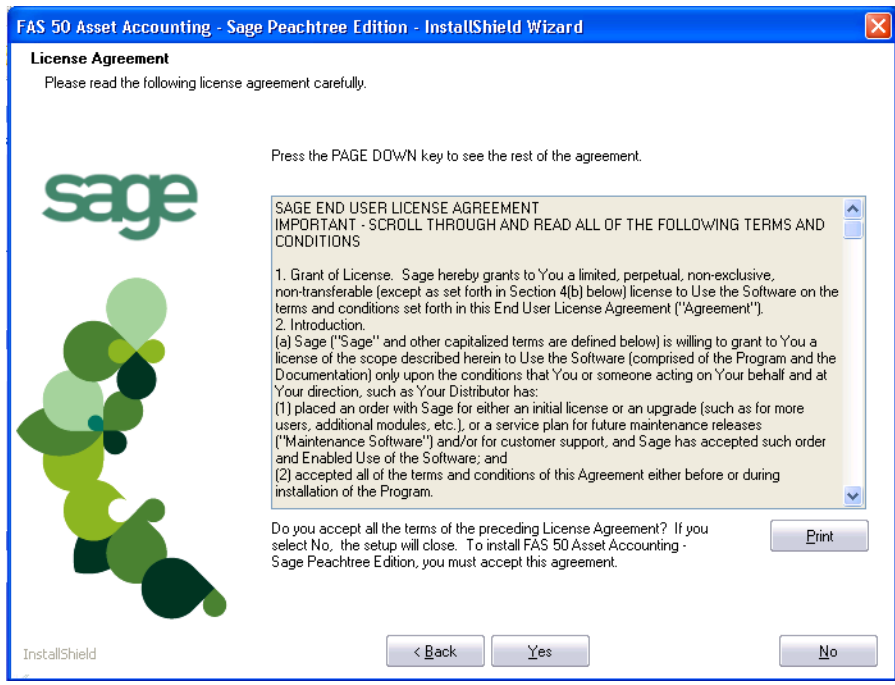

#### **Print Button**

Click this button to send the license agreement to the default printer.

4. Read the license agreement, and then click the Yes button to accept the terms of the agreement. (If you do not accept the terms of the license agreement, click the No button. The system exits from the installation program.)

5. After you click the Yes button, the Customer Information dialog appears.

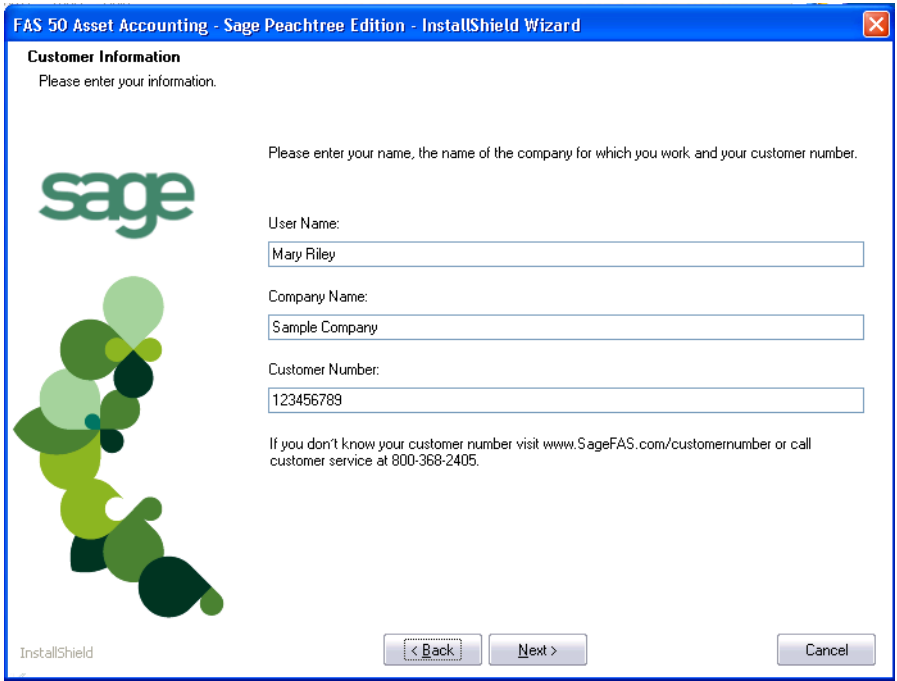

6. Enter your name, company name, and customer number. You will need your customer number if you call Sage FAS Customer Support with a technical question.

**Note:** You can find the customer number on the packing slip in the upgrade package or by clicking About FAS Asset Accounting from the Help menu. If you cannot find your customer number, visit www.sagefas.com/customernumber, or call Customer Service at 800-368-2405.

7. Click the Next button. A message appears indicating that a previous version of the program has been found on your computer.

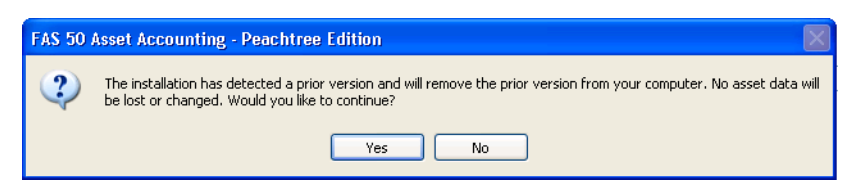

8. Click Yes to continue. The system begins installing the software, and the Setup Status dialog appears.

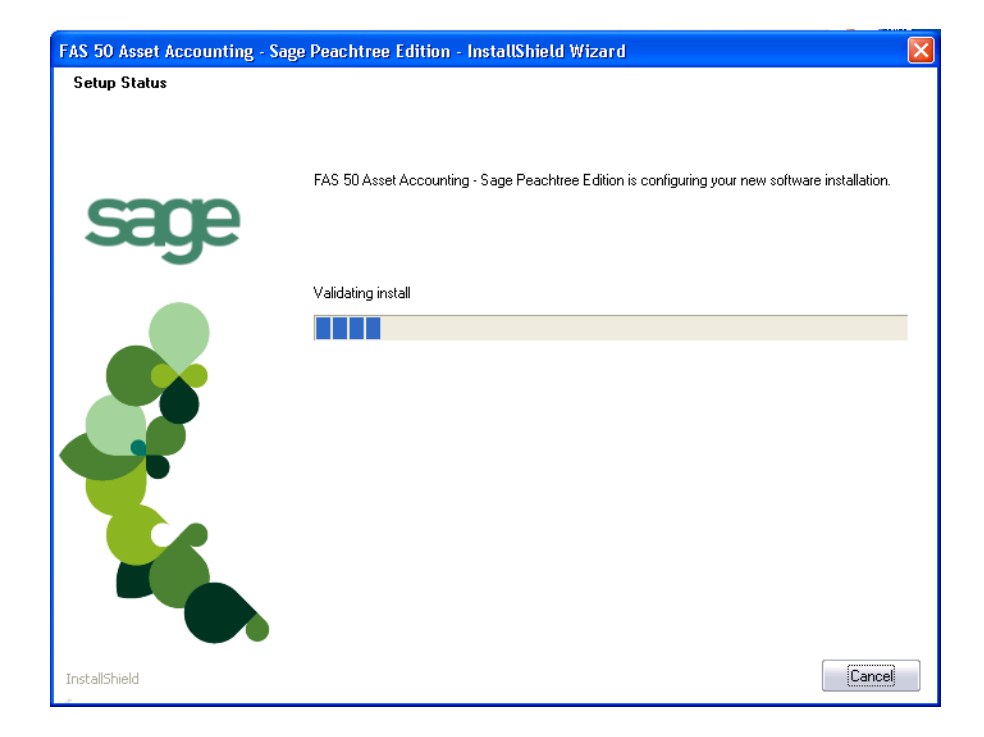

When all of the files have been installed, the InstallShield Wizard Complete dialog appears.

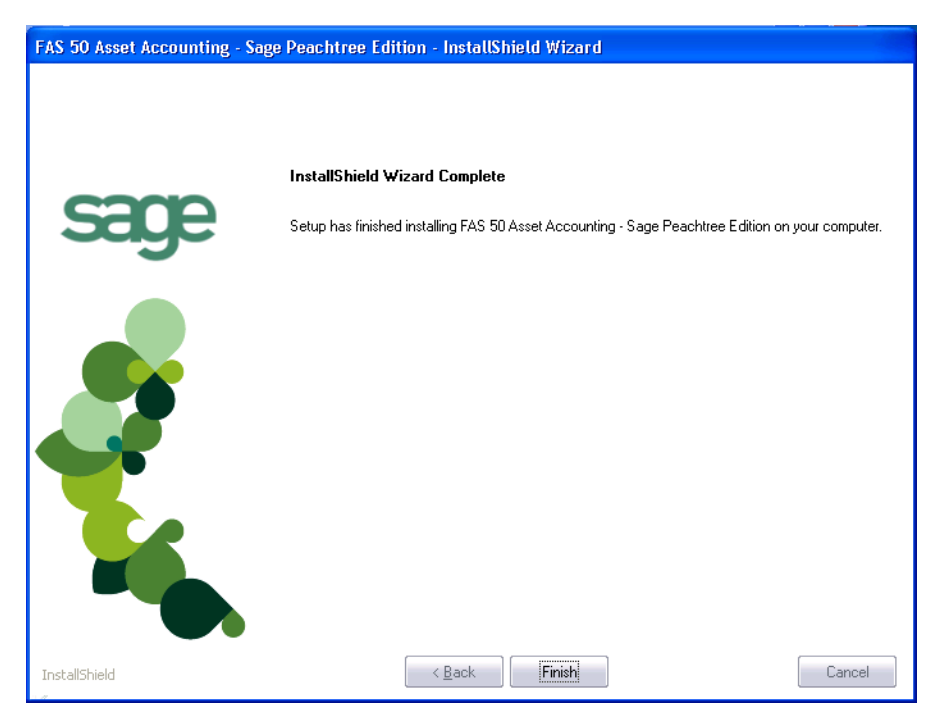

If the installation program determines that you need to restart your computer before you use the program, it displays two options on the InstallShield Wizard Complete dialog. You can either allow the system to restart your computer immediately, or you can restart your computer at a later time.

<span id="page-16-1"></span>**Tip:** We recommend that you allow the system to restart your computer at this time if prompted to do so.

9. Click the Finish button. The system returns to the Sage FAS Fixed Assets installation dialog.

## <span id="page-16-0"></span>**Step 3: Converting Your Data**

As new features and enhancements are added to the program, the system requires additional information to support the new features. This requires that changes be made to your asset database so that the system can store the new information. To update your database(s) to hold the new information, you must perform a database conversion.

**Note:** You must be currently using **version 2011.1 or later** of FAS 50 Asset Accounting to follow the steps in this section.

You have two options for converting your databases.

- **FAS Database Conversion Utility:** You can use the utility to convert two or more databases at a time. You run the utility from the Sage Software program group.
- **• In-place Database Conversion:** You perform this type of database conversion when you open a database. You can convert only one database at a time with this type of conversion.

Converting a database is a time-consuming process. Please refer to the table below, which outlines the recommended conversion procedure:

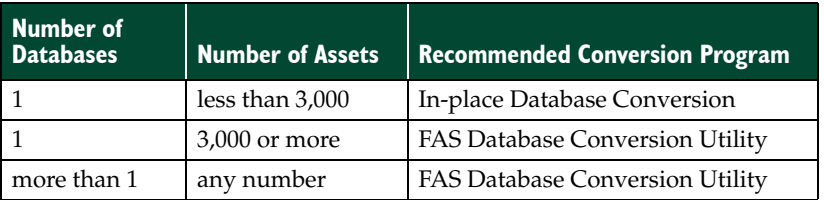

#### *To use the FAS Database Conversion Utility to convert databases*

- 1. Click the Start button on the Windows taskbar, and then click Programs (or All Programs) on the Start submenu.
- 2. Select the Sage FAS Fixed Assets program group, and then select the FAS Database Conversion Program icon.

If more than one Sage FAS program is installed on your machine, the Select Application dialog appears.

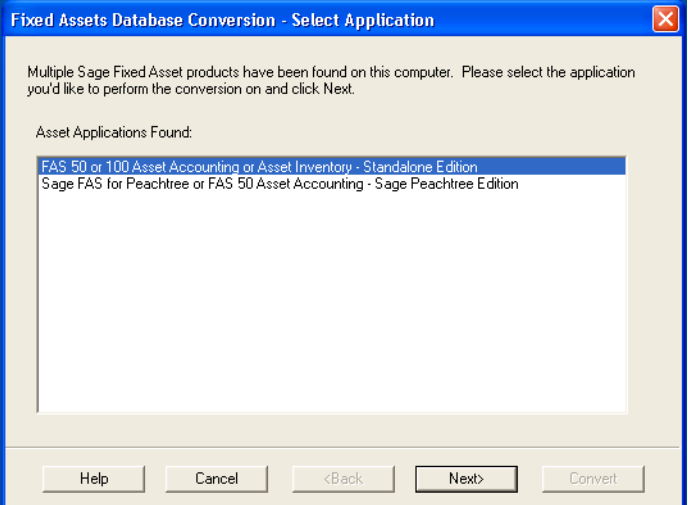

- 3. Select the Sage FAS program containing the database that you want to convert.
- 4. Click the Next button. The database conversion Welcome dialog appears.

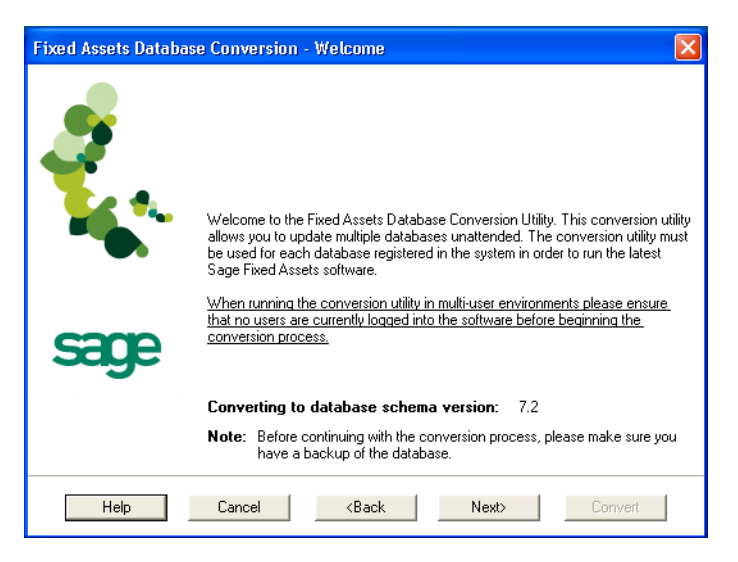

5. Click the Next button. The Database Conversion Performance dialog appears.

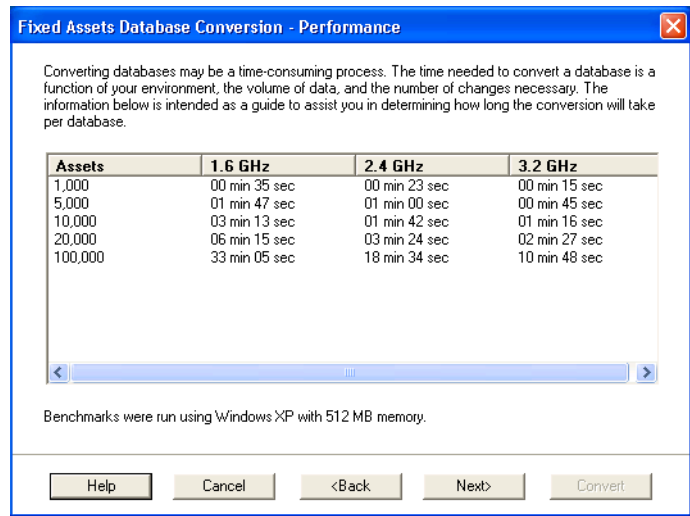

- 6. Review the Performance dialog to estimate how long the database conversion will take.
- 7. Click the Next button. The Database Conversion Select Databases dialog appears.

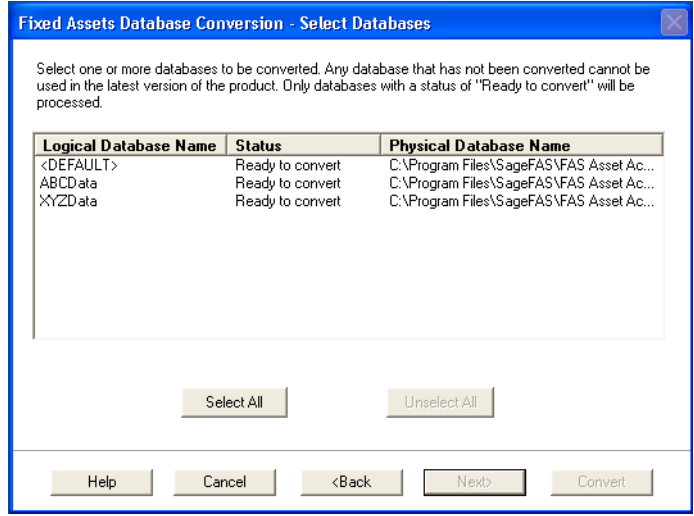

#### **E** Conversion Complete

This status indicates that the database has already been converted to the latest version.

■ Ready to Convert

This status indicates that the database is ready to be converted to the latest version.

#### **Incompatible Version**

This status indicates that the database cannot be converted because it has not yet been converted to version 2011.1 or later. For assistance in converting your databases to version 2011.1, please contact Sage FAS Customer Support.

**Cannot Open**

This status indicates that the database cannot be converted for an unknown reason. The database may have been moved and the system cannot locate it, or the

database may be corrupted. For assistance in resolving the problem, please contact Sage FAS Customer Support.

8. Select the database(s) that you want to convert, and then click the Next button. The Database Conversion Summary dialog appears.

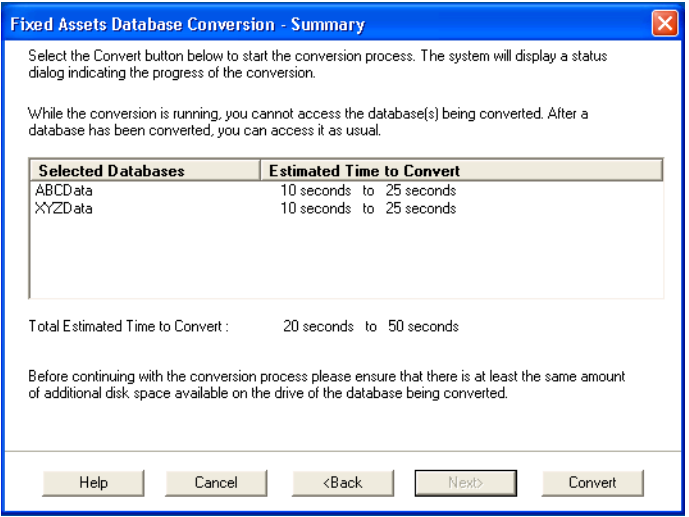

9. Review the Database Conversion Summary dialog, and then click the Convert button.

The system checks your computer's disk space to make sure there is sufficient space to convert your data. If there is sufficient space for the conversion, it begins to convert the database(s) and displays the Conversion Status message box.

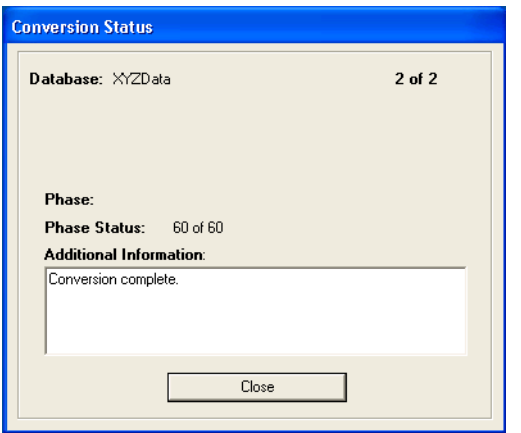

When the conversion is complete, a "Conversion Complete" message appears in the Additional Information text box.

10. Click the Close button. The system displays the Database Conversion Summary report, which indicates whether the conversion was successful for each database.

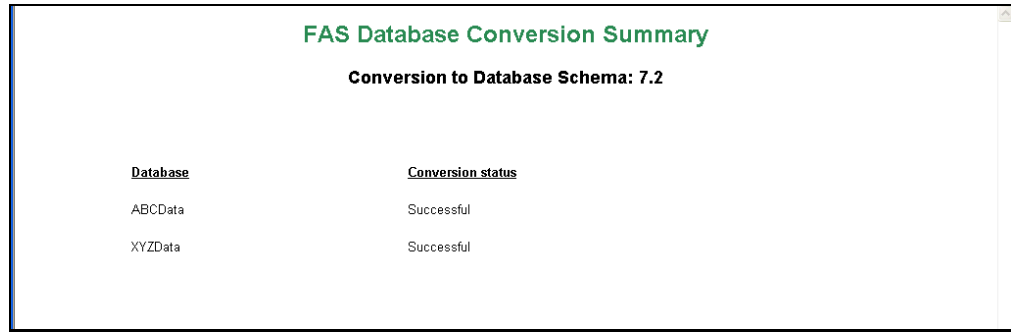

#### *To perform an in-place database conversion*

- 1. Click the Start button on the Windows taskbar, and then click Programs (or All Programs) on the Start submenu.
- 2. Select the Sage FAS Fixed Assets program group.
- 3. Select the FAS 50 Asset Accounting Sage Peachtree Edition icon. The application attempts to open a database that must be converted. The Fixed Assets Database Conversion Welcome dialog appears.

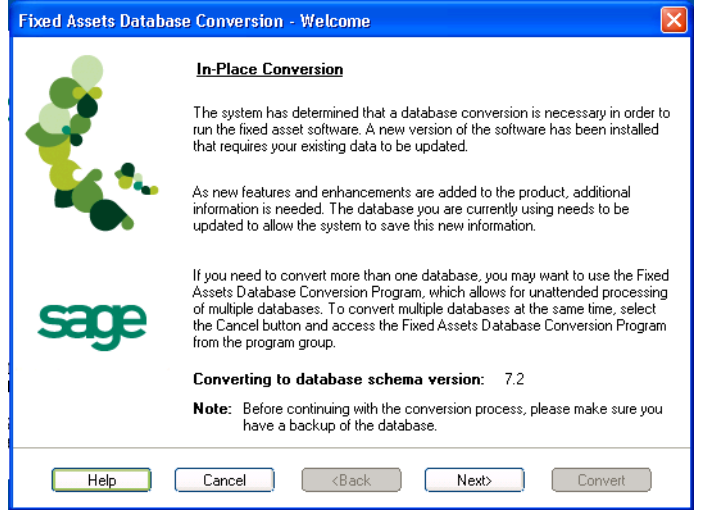

4. Click the Next button. The Fixed Assets Database Conversion Performance dialog appears.

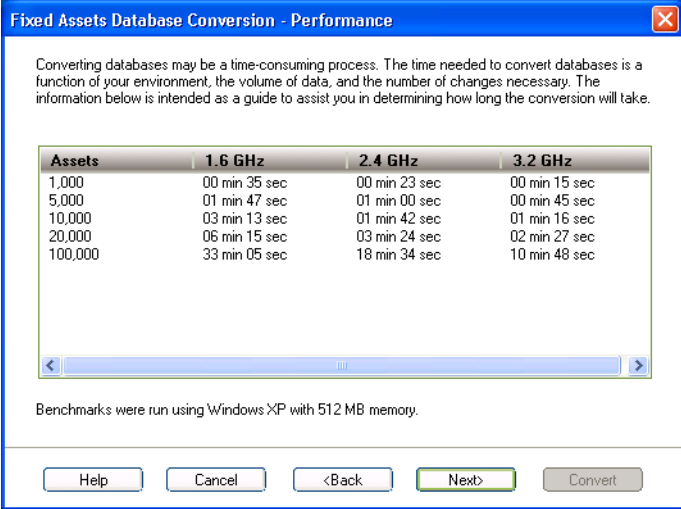

- 5. Review the Performance dialog to estimate how long the database conversion will take.
- 6. Click the Next button. The Fixed Assets Database Conversion Summary dialog appears.

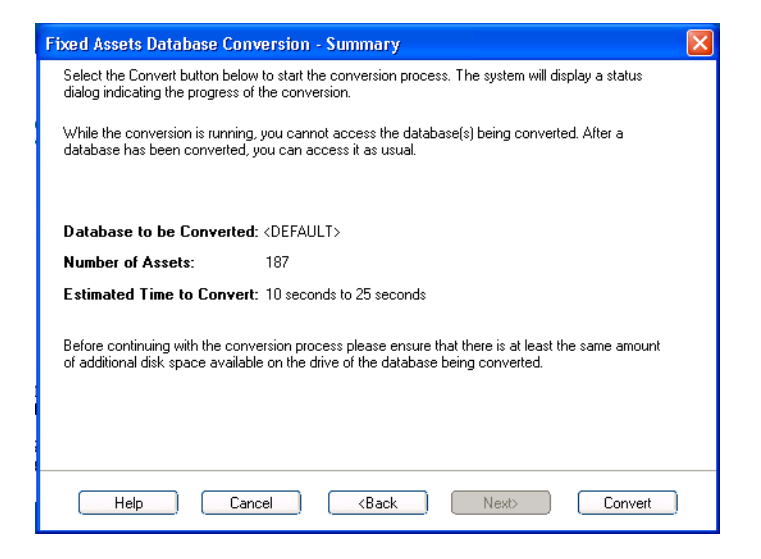

7. Review the Fixed Assets Database Conversion Summary dialog, and then click the Convert button.

The application checks your computer's disk space to make sure there is sufficient space to convert your data. If there is sufficient space for the conversion, it begins to convert the database(s) and displays the Conversion Status message box.

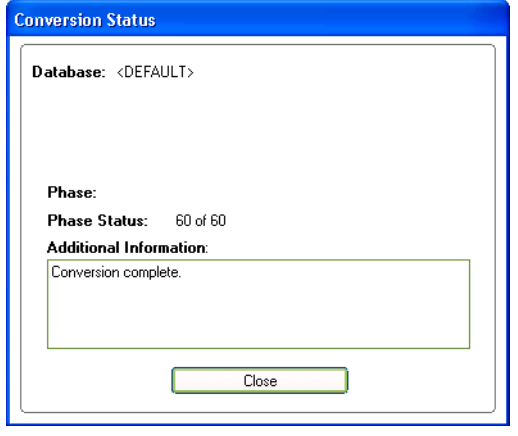

When the conversion is complete, a "Conversion Complete" message appears in the Additional Information text box.

### <span id="page-22-0"></span>**Step 4: Starting the Application**

The FAS 50 Asset Accounting program icon appears in the Sage FAS Fixed Assets program group by default.

**Note:** You can also start the application by double-clicking the icon on your desktop.

#### *To start the application*

- 1. Click the Start button on the Windows taskbar, and then select Programs (or All Programs) from the Start menu.
- 2. Select the Sage FAS Fixed Asset program group from the Programs submenu.
- 3. Select the FAS 50 Asset Accounting Sage Peachtree Edition icon.

The system opens the application and displays the main window.

#### *To update your customer number*

After you purchase the application, you will receive a customer number. You can enter your customer number so that it will be available if you need to call Customer Support with a question.

1. Select Help/Update User License from the menu bar. A dialog appears that allows you to enter your customer number.

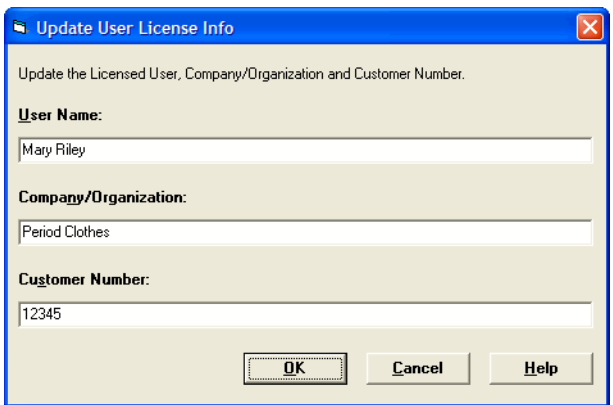

2. Enter your name, company name, and customer number, and then click OK.

#### *To view your customer number*

When you call Customer Support with a question, you will need your customer number. Follow the steps below to view your customer number.

1. Select Help/About FAS Asset Accounting from the menu bar. A dialog appears that provides information about your program, including your customer number.

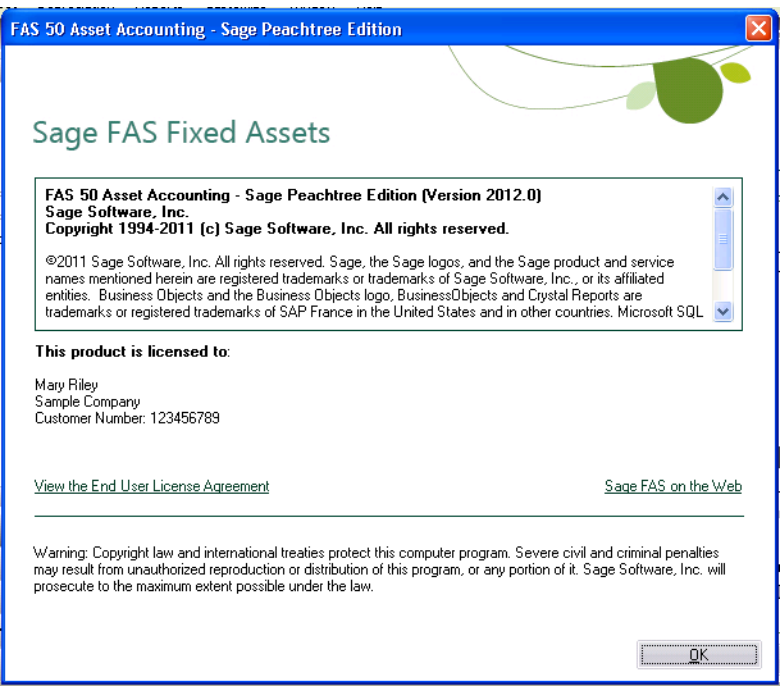

# <span id="page-24-0"></span>**Appendix A How to Contact Us**

<span id="page-24-1"></span>Here are some of the quickest ways to contact us if you have a question about operating the program, or if you need assistance in purchasing a Sage FAS product.

<span id="page-24-2"></span>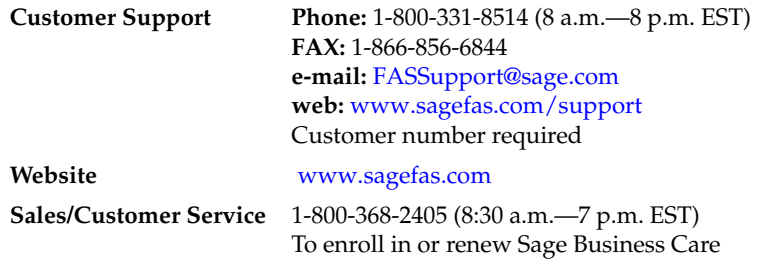

Sage FAS operates a web site for our customers at www.sagefas.com. You can quickly access various pages on this web site within the application by selecting Help/Contact Us from the menu bar.

#### *To contact Sage FAS*

1. Select Help/Contact Us from the menu bar. The Contact Us window appears.

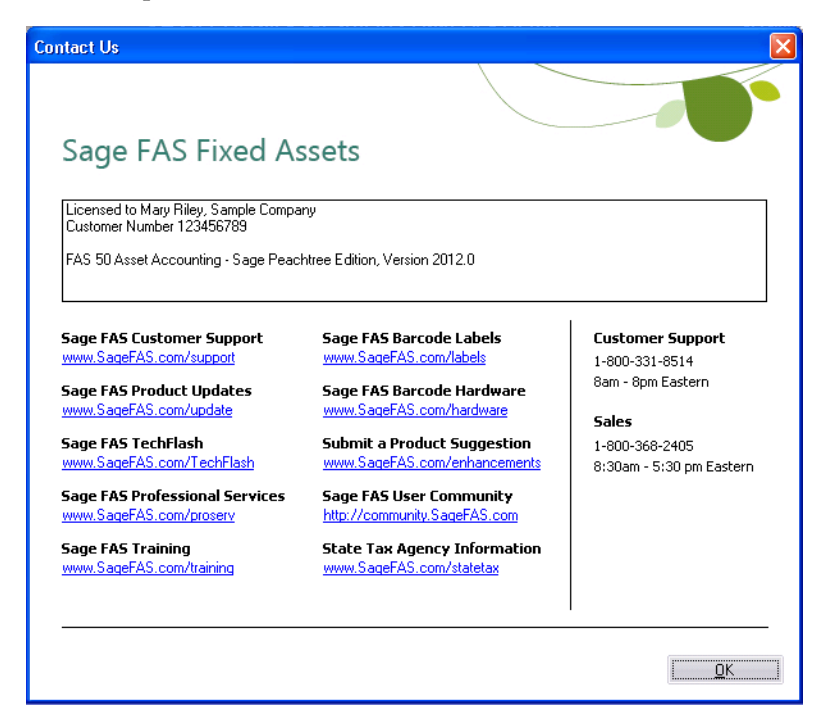

2. Click on a link to receive customer support, find information about training opportunities, view online demos of our products, purchase barcode labels or barcode hardware, or to send us a product suggestion.

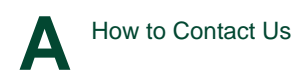

<span id="page-26-0"></span>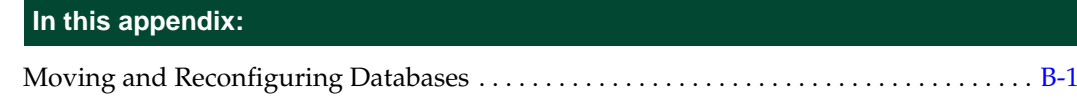

## <span id="page-26-1"></span>**Moving and Reconfiguring Databases**

<span id="page-26-2"></span>Due to changes in the Windows Vista and Windows 7 operating systems, you may have to change the location of your Sage FAS asset databases.

If you have a database located in a virtualized location, you will need to move it to a new location and update the location information in Database List Manager. The virtualization feature occurs in the C:\Windows and C:\Program Files folders.

#### *To determine if you need to move your databases*

1. Open your existing Sage FAS application and select File\Database List Manager from the menu bar.

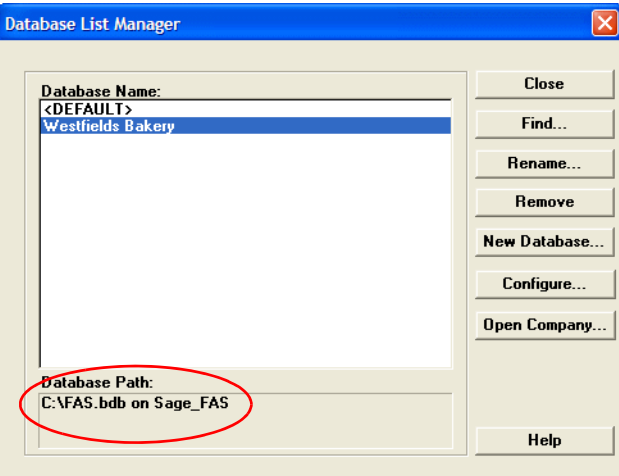

- 2. Select each database and review the Database Path information to determine the location of the physical database file.
- 3. If the database file is located in C:\Program Files\SageFAS or any other non-virtualized location outside of My Documents, then close the application. You are ready to install the latest version and operate the application under Windows Vista or Windows 7.
- 4. If the database is located in a virtualized location (i.e., C:\Windows or C:\Program Files), or a folder within My Documents, you will need to move the database. Close the application and continue with step 5 below.

#### **If databases are in an unsupported Windows Vista or Windows 7 location**

For any database located in a virtualized location, use Windows Explorer to move the physical files to a non-virtualized location. We recommend using the Data folder or any other subfolder created under the SageFAS installation directory. For any databases previously located in the My Documents folder, you will need to confirm the current location of the physical database file under C:\Users.

- 5. Open your Sage FAS application and access Database List Manager.
- 6. Select the database that has been moved to a new location and click the Configure button.

![](_page_27_Picture_68.jpeg)

- 7. Click the Browse button to locate the newly located database and update the Physical Database Name location.
- 8. Click the Next button to move to the second panel of the Configure wizard.

![](_page_27_Picture_69.jpeg)

9. Click the Finish button to return to the Database List Manager dialog box. Notice that the Database Path information has been updated.

![](_page_28_Picture_1.jpeg)

10. Repeat this process for each database that has been moved to a new location.

# <span id="page-30-0"></span>**Index**

### **B**

![](_page_30_Picture_144.jpeg)

# **C**

![](_page_30_Picture_145.jpeg)

### **D**

![](_page_30_Picture_146.jpeg)

# **F**

![](_page_30_Picture_147.jpeg)

# **I**

![](_page_30_Picture_148.jpeg)

# **O**

![](_page_30_Picture_149.jpeg)

# **R**

![](_page_30_Picture_150.jpeg)

## **S**

![](_page_30_Picture_151.jpeg)

## **U**

![](_page_30_Picture_152.jpeg)

### **W**

![](_page_30_Picture_153.jpeg)

© 2011 Sage Software, Inc. All rights reserved. Portions Copyrighted ©1991-2001 by iAnywhere Solutions, Inc.

Published by Sage 2325 Dulles Corner Boulevard, Suite 700 Herndon, VA 20171 571-612-6000 • FAX 678-281-0834

**Notice:** Sage has made every effort to ensure this manual is correct and accurate, but reserves the right to make changes without notice at its sole discretion at any time. Use, duplication, modification, or transfer of the product described in this publication, except as expressly permitted by the Sage License Agreement, is strictly prohibited. Individuals who make any unauthorized use of this product may be subject to civil and criminal penalties.

Sage makes no warranties (expressed or implied) or representations with respect to the information contained herein; and Sage shall not be liable for damages resulting from any errors or omissions herein or from the use of information contained in this manual.

© 2011 Sage Software, Inc. All rights reserved. Sage, the Sage logos, and the Sage product and service names mentioned herein are registered trademarks or trademarks of Sage Software, Inc., or its affiliated entities. Business Objects and the Business Objects logo, BusinessObjects and Crystal Reports are trademarks or registered trademarks of SAP France in the United States and in other countries. Microsoft SQL Server, Windows Vista and the Windows Vista logo are trademarks or registered trademarks of Microsoft Corporation in the United States and/or other countries. All other trademarks are the property of their respective owners.